## Email Signature for Outlook (Desktop - PC)

• After you have created using the email signature generator to create your email signature, and have copied it -- In Outlook, select "File"

 $\sim 10^{-10}$  km s  $^{-1}$ 

Stationery and Fonts...

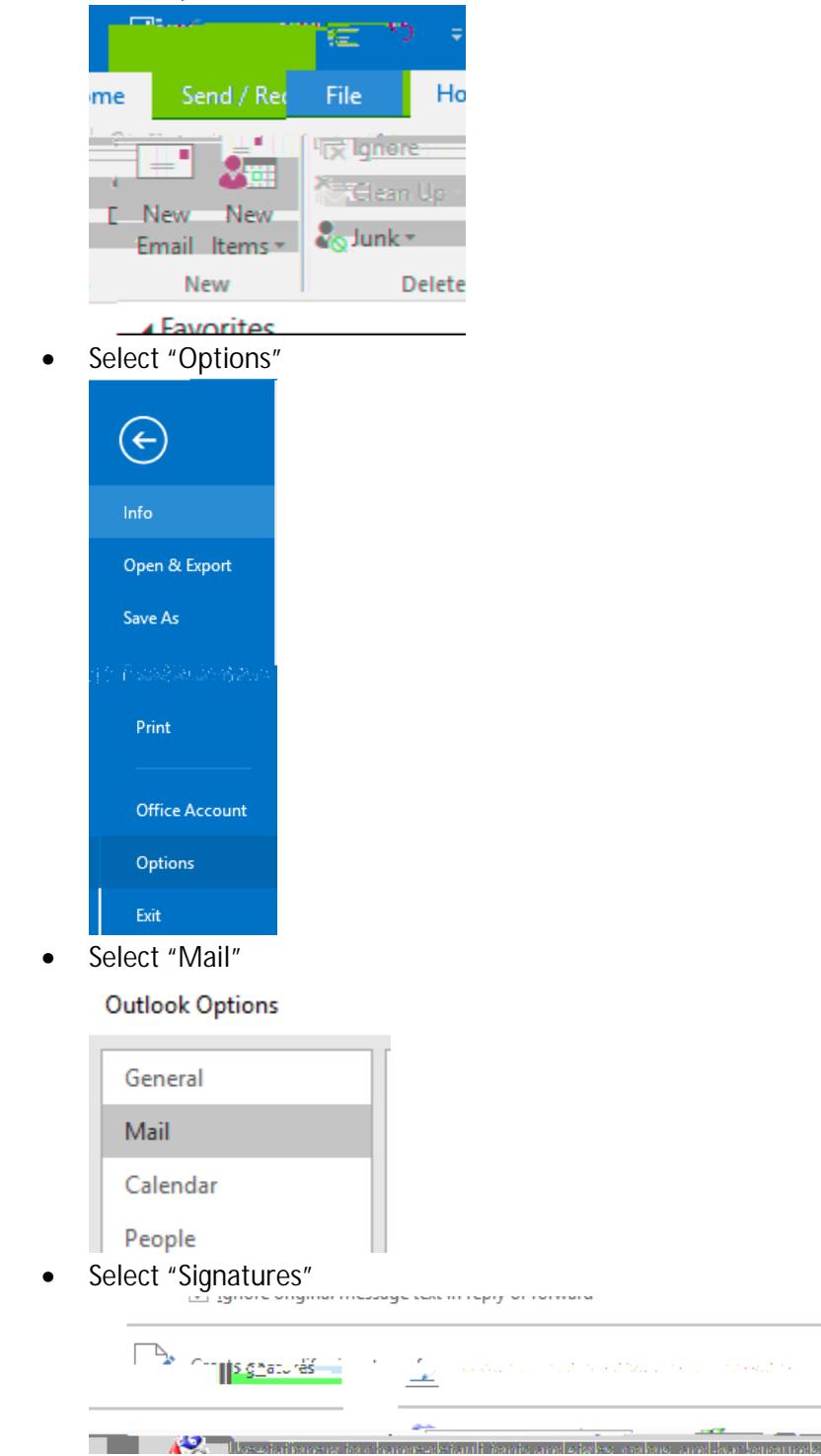

• Select "New".